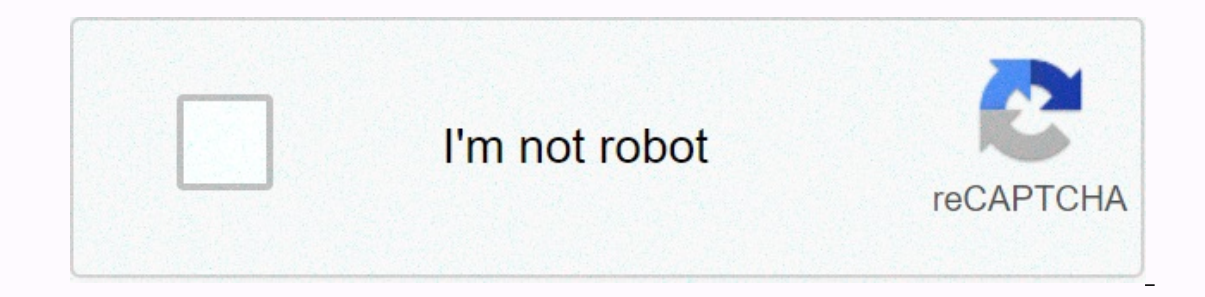

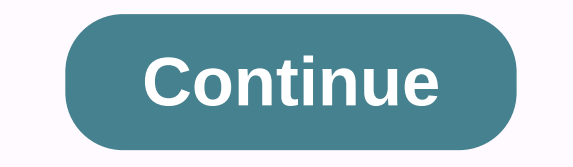

## Ravpower filehub plus user guide

الثركِ20" EUROPE E- المراضة 20% Deve tions, comments, reviews or errors in the comment box below. Your file is ready... Download PDF CLICK HERE TO DOWNLOAD RAVPOWER RP-WD009 (01) PDF MANUAL PDF Content Summary: ASIA PACI mail: support.uk@ravpower.com(UK) support.de@ravpower.com(DE) support.fr@ravpower.com(FR) support.es@ravpower.com(ES) support.it@ravpower.com(IT) EU Importer: ZBT International Trading GmbH, Address: Halstenbeker Weg 98C, support.ca@ravpower.com(CA) Tel: 1-888-456-8468 (Monday-Friday: 9:00 - 17:00 PST) US Distributor: SUNVALLEYTEK INTERNATIONAL INC. Address: 46724 Lakeview Blvd, Fremont, CA 94538 Manufacturer: Shenzhen NearbyExpress Technol about the EU Declaration of Conformity: MADE IN CHINA RP-WD009\_V1.2 Model滦RP-WD009 RAVPOWER FILEHUB WIRELESS ROUTER User Guide CONTENTS English 01 - 45 Deutsch 46 - 91 Français 92 - 137 Español 138 - 183 Italiano 184 - 2 CONTENTS Precautions Pack Content Product Diagram Features As a Filehub as a Travel Router as a Power Bank Operations Led Filehub Access Control Indicator 1's) A Key Backup 2) Transfer Filed by Wobile App 3) Transfer File Mode otherwise it may be damaged. 0101020303040040505060606071619212126cKeep Away Heat Source. Ckeep away electrical appliances (like microwave oven) to avoid electromagnate interference. cDo not released: The product can thunderstorms or buffer. Ckeep Dry: This product is not waterproof, and can be dysfunction if immersed in water or exposed to very humid environments. Ckeep skins are charging clean. CWhen it's folk, shop it flat in a plac months when you are not used for a long time. Loading your device while loading the FileHub may result in the internal battery of the FileHub being damaged. Curing the FileHub on and o repeatedly when the battery is fully Samba/DLNA 3134Package Content System Settings 361) on Mobile App 362) On Webpage (10.10.10.254) 39Use as a Power Bank 43Model灤PRP-WD009 RAVPOWER FILEHUB WIRELESS ROUTERS 43User Guide FAQ 451 x Filehu Customer Service 45 4. SD Card Indicator 5. Battery indicator 6. Power Button 7. USB One Port 123456 5G SD 7 8 9 10 8. USB-C Port 9. Reset Pinhole 10. RJ45 Gigabit Port 11. Thread button 12. SD Slot Card 13. SD to USB Backup button as a Fileh connected to the FileHub. - Share files from a USB hub with up to 4 USB flash drive. - Connect Google Chromecast to the FileHub, so you can play video and music on your USB connected storage to Chromecast on the screen. Mu in case getting stuck. Note: Make sure that the phone that is connected to the same WiFi and FileHub network with which the transmission is less than 10M / 32.8feet. Note: Make sure that the phone that is connected to the (DLNA/Samba) – Connect Google Chromecast to your FileHub and play video and card via the RAVHub app to free up your phone memory. map via the RAV FileHub app to free upyour phone's memory. One Key Backup – Upload photos to operation as a Router Travel Guide AP Mode plug into an Ethernet cable to turn wireless signals into wireless. Bridge Mode no more payments for multiple network connect network entries and share. Router Mode When connected Network Upgraded 300Mbps Wi-Fi speed on 2.4GHz strips with up to 433 Mbps on 5GHz. With the FileHub, you can convert an electrical wire network into wireless wires in no time; or bridge and extend a WiFi network well with Ethernet cable. As a Power Bank Capacity 6700mAh; can charge most smartphones 1-2 times with a full charge. Indicator Led Indicator Hurnet Indicators Work Turn on Turn White o WiFi Indicator Flashes Stop Flashing Turn Soli Connectors SD Card Indicator Work Turn on Four White SD Components Set Flashes White Card SD or Write Hard Spin Can Back Up or Error Indicator Task Status Turn on red <30% fast flashlight red &lt;10% Blinks every 2 sec Power Button Press and hold for 4-5s to enable the thread in the Filehub. Reset Pinhole Press and hold for 5 seconds to reset factory setting WiFi Mode Press button and keep for 3 seconds of cycle at 2.4GHz/5GHz & 2.4G SD Slot Support up to 2TB SDXC USB-C Port Load support fileHub USB flash and HD drive data transfer USB a port (FAT32, exfat, NTFS) Provides current output 1A of filehub access's compatible device 1) A Clear Backup 1. Turn on.3. Press and hold the SD in USB backup button for about 5 seconds until the SD card indicator card again, indicating the Filehub will read the card SD.4. Wait until the SD indicator stops flashing, so the single-key bac The original record in your SD card will not be deleted. 2) TransferRe File by Mobile App A. Download the Search app for the RAV FileHub app on Google Play or Apple Store. Type the app in the search results and install. (T power on the FileHub and turn on its WiFi. Go to Settings and turn on Wi-Fi on your mobile, find and tap RAV-FileHub-2G-xxxx or RAV-FileHub-5G-xxxx to connect (password: 11111111). C. Insert a USB drive or USB HDD (any USB capacity for using the device. 08/09 D. Access and transfer snippet files to run the app. On the homepage we can view the battery level, total and available capabilities of the SD card and USB drive (if any), File Manageme connected before, please go to Settings -> Logout first and connect again. Check the files on the mobile by type: video, pictures and music, or by folder of the SD/flash drive card. 10/11 Back up files in the USB/SD car the USB/SD DEpo card, and you can view, copy, move and delete files and folders on the drive/SD card with the mobile storage. Slide switch between the USB/SD card storage, and you can view, copy, move and delete files and copy files for a long time. For example, to copy a folder, tap and keep the folder, type the folder, type the Copy, select a path and type Paste. E. Edit and save a file) Open the filash drive/SD card and move it to intern card; you can choose whether to replace or save as a new file. 14/15 3) File TransferRe by Webpage: Recommended to use the following web browsers: Chrome, Firefox, Edge, and Safari. a) Connect the wifi to RPG-WD009 Turn on b) Place a USB drive with Power SD card on the Filehub and turn on its WiFi, plug in a USB drive and SD card.c) Access 10.10.10.254 Open a web browser, type in 10.10.10.254 in the address bar (click Allow access if a windo for verification, just enter admin for Username and leave Password Blank, click Log in. 16/17 You can view, copy, move and delete files and folders on the drive /SD card and the mobile storage. Note: Please clear the brows Capture Photos/Videos via In-app Camera A) Capture and store photos or Video Tap Camera on the homepage with the photo capture button or video; the data will be saved to the SD card automatically. 18/19 B) Find pictures/vi (10.10.10.254): Explorer -> SD Card -> XXX's phone – photo/video. Configure the Power Router Tour on the router via the Equipped USB cable, and you can use it as a travel router is a mode. Note: Make sure that the ro Connect a wireless network to the router change it to wireless for multiple devices (especially for temporary network use). Note: Take operation on the mobile app for example. The settings are similar to those on webpage f 5G SD 20/21 FileHub will automatically become an access point when connected to a well placed routell (as in a hotel). You just need to: B) Power on the FileHub. C) Plug in a network cable of the router, and wait for indic FileHub-2G-xxxx to connect. E) You don't need to change any parameters under this mode. Even if you can check them on the app (change the values per field if necessary). a) Type WiFi\_Disk Settings, tick or left unchecked H network.c) Secure Snippet, change the security protocols and tap Save. d) Speed Test Transfer Snippet -> Speed to check the network speed. 24/25 2) Router Mode Use as a regular router by connecting it to an ADSL or mode operations on the webpage for Windows PC for example. The settings are similar to those on mobile app and webpage for Apple Mac, mobile phones or other devices. 26/27 Note: Please consult the network administrator or refer Internet DSL, please enter the username PPPoE with password and click Save b) When the device is connected to a WiFi network, Fildre Access will be selected automatically. Change the IP address and other parameters and tap do not need to allocate any IP address or DNS settings to get it to work c) PPPOE: If you need to click an icon that goes through a connection process that uses a username and password. 3) Bridge Mode the router lends a wi The settings are similar to those on webpage for Windows PCs, Apple Macs, mobile phones or other devices. Note: Under this mode, you need to connect your device to the same wiFi and the FileHub. The speed of the device wil On your mobile, open the app, go even if Settings -> -> WiFi Disk Settings, and select the network... as previously instructed. B. Type in run the RAV FileHub app, and the Settings -> WiFi Settings, tick or left u Samba/DLNA Access your movies, music, and pictures at home or along the way; supports connecting up to five devices in the Filehub Under the Wi-Fi. Note: - Make sure that all devices connect to RVA-FileHub-5G-xxxx. - Make (Samba) or DLNA services for sharing between trained devices. Note: Recommend use by 3 devices or less at the same time in case of any pasted data. Also you need to set the file as shared. 34/35 Environment System 1. On Mo 1. Guest Users You can log in or just use the app as a guest user. 2. Type languages to select the languages to select the language as you want. 3. Type On to check the traffic and app version, contact the customer service party player settings. 5. Type Cache and then Logout to log in again. 2. On webpage (10.10.10.254) 1. Time Settings Type Settings. 5. Aget; Time settings, check and other parameters as you want. 38 / 39 2. Update You can c button on, and Reset will start. The Thread indicator on the Filehub will flash blue for a few seconds and turn them fixed on after the device is rebooted. Then the restore is done. Note: 1) To restore the Filehub means to mobile. 2) You can also insert a needle into the comb reset hole on the Filehub, keep it for 3s reset. 4. Wizard Follow the instruction step by step for a quick setting for use (AP mode for example). 40/41 Use FileHub as a cable. Check the remaining battery level by pressing the Power button. Specifications Model Input Wi-Fi Speed Standard Frequency Battery Capacity Play Time Temperature > Humidity Weight Dimensions RP-WD009 DC 5V/2A 5C: 6 operating hours: 5°C-40°C (41°F-1 04°F) / 5%-90° RH (non-condensed) Deposit: 0 °C-60 °C (32°F-140°F) / 5-90% RH (non-condensed) 113 x 76 x 25mm/ 4.4x3.0x1.0in 199.4g/7.0oz 42/43 FAQ: How do I restore my RAVPower File Pinhole to Reset for 10 seconds with a needle or a toothpick. 3. Wait for the router to reboot. 4. Or you can find the Restore to factory default settings in the admin router system (10.10.10.254) by Settings. Q: How do I an SD card to Filehub. Place the firmware file in your cell phone or laptop that has access to 10.10.10.254 instead of the USB storage. 3. Go to Settings -> Firmware migration -> Choose Draw from your cell phone or l product.1. Unplug on the power of o the Filehub. 2. Unplug the USB disk and plug it into the Filehub again. 3. Plug in power on your Filehub again with the USB storage plug in. You can also access the file through your USB sure that you device is connected to the router. It can disucect from the router when you're changing settings without your notice. Make sure it stays connected to the FileHub after changing the password SSID. A: Go to Set and connect again. If it still doesn't work, reset the Filehub to Factory settings. K: The network speed decreases in the Bridge Mode. A: It is a matter of radio / frequency (2.4GHz) and bandwidth. You recommend applying t FileHub. A: Check whether your FileHub is connected to a WiFi or WiFi network or not. Please note that the FileHub can create its own LAN even when dispecting from the Internet. Customer Service For more information, you c pleased to help with issues related to ensuring you a satisfied experience with our products. 44/45 Vorsichtsmaßnahmen DE INHALT CDas Gerät abet nourished middle der angeben richtig Spanung; andernfalls könnte east beschäd Störungen von electricchen Produktabild 48Geräten (wie Mikrowellenherden) fernhalten. Funktionen und Merkmale 49cNicht fell to the teaching: Das Produkt könnte Störungen aufweisen, fall east Als FileHub 49starken Erschütte Gerätes. Als Powerbank 50cTrocken Half: Produkt diese is nichet sluggish. Falls east of Wasser Bedienungshinhinweise 51getauchtt twisted hoher feuchtigket ausgesett wird, können störungen led - Anzeigen 51auftreten. Tasten Umgebungstem 1) Sicherung Myth Emine Tastendruck 52peratur Stores 15 to 25°C (hot or very cold where 2) Transfer files via mobile app 53avoid). Repeat this process at least every six months. 3) Transfer files via your devi internal battery of the FileHub. Routers Trip configures 67cBy repeatedly turned on and on the FileHub and on the FileHub and fully 1) access point mode 67 unload shorter life battery. Fully 2) Routeuter Mode 72 unloading Per Webseite (10-10.10-254)85FileHub als Powerbank nutzen 89Technische Daten 89Häufig gestellte Fragen Kundendienst 901 x kabelloser FileHub - Router (Modell: RPG - WD009) 91 1 x Bedienungsanleitung 1 x Micro -USB-C-Kabel Internetanzeige 2. WLAN - Anzeige 3.5 - GHz - Anzeige 4. SD - Kartenanzeige 5. Akkuanzeige 5. Akkuanzeige 5. Akkuanzeige 6. Ein - / Austaste 7. USB-A-Port 123456 5G SD 7 8 9 10 8. Micro-USB-C-Anschluss 11. WLAN - Taste 12. Dateifreigabe - Geben Sie Dateien vom angeschlossenen USB-Speicher en Smartphones, Tablets oder andered mit dem FileHub verbundene Geräte frei. - Enter files from a USB flash running media playback (DLNA/Samba) - Connect G Chromecast on the big screen. To ensure playback list, less than 3 users should connect at the same time. The RAV FileHub app directly on the SD card frees up space on your phone. Note: Make sure that the phone that is con that is connected to the same Wi-Fi network as FileHub and the transmission distance is less than 10 meters. 2.4G / 5G SD SD USB 11 12 13 free work. - Connect Google Chromecast to FileHub so you can play video and music on card to a hard drive/backup in the touch of a button - Easily upload pictures on the SD card to a hard drive/flash drive. Flash drive/flash drive. Flash drive high. 48/49 Operate Notes As access point connectors from cable network sharing. Router mode When connected to a modem, the FileHub acts as a regular router, but in a smaller format. 5 GHz Network Improved Wi-Fi Speed of 300 Mbps in the 5 GHz strips. With FileHub, you can quickly conve share the network connection with others (not as a hotspot). Note: 5 GHz mode only supports 5 GHz mode only supports 5 GHz routers or 5 GHz Wi-Fi when you connect it to the Ethernet cable. As powerbank 6700 mAh capacity; c Fi status power flashing initiation stop flashing connection is established L Light Fixture connected to Wi-Fi connected 5GHz Operating Status Indicator Light Operating Status Indicator Light Operated Light Up White On SD Operating Light Up White On ≥ 30% Turn Red A< 30% Flare Pan Quickly Red &lt; 10% flashlight every 2 seconds loading flashlight every 0.5 seconds to close 50/51 Notes: Clear the original file controls on your SD card is until SD card display stops flashing and lights up forever. 3. Hold down the SD-to-USB backup button for about 5 seconds until the SD card floppy indicator again, indicating that the FileHub is preparing the card SD.4. Wai SD backup on your flash/hard drive drive via the RAV FileHub app. Press to turn the bank power over / on; Power on / on Press and hold for 4-5 sec to activate the wifi of Filehub Support up to 2TB SDXC Support data transfe mobile app reset 5A factory settings. Download app holds down seconds Google plays or in the App Store after the RAV FileHub app Wi-Fi mode switch between the Wi-Fi mode mode 2.4 GHz keys/5 GHz/5 GHz and 2.4 GHz 3 seconds (There is currently no app for computer or laptop; You can access via web page) backup buttons of data from the SD card of the USB hard drive SD slot SD card MicroB-C- FileHub loading port USB-A-Port install 52/53B. Connec connect, search for RAV-FileHub-2G-xxxxx or RAV-FileHub-5G-xxxx and type the entry (password: 11111111). C. Outlets in the USB drive and map SD Outlets a USB drive or USB hard drive (any USB memory) and an SD card to the C transfer files to Run, type the app. On the home page, you can check battery level, total and available capabilities of SD card and USB drive (if any), view file management, settings, videos, pictures, music, photo backup, drive by folder. Note: If another device has been connected before, please first go to Settings -> log out and replie. Returns up 56/57 files of USB drive/SD card. Back up contact in USB drive/SD card, file management t and folders on the drive / SD card with mobile storage. Move the change between USB memory/SD card, file management typed to access USB memory/SD card. Now you can view, copy, move and delete files and folders on the drive memory/SD card. Now you can view, copy, move and delete files and folders on the drive / SD card with mobile storage. 58/59 For example, to copy a folder, type the folder, type Copy After, select a path, and type Paste. No (iPhone, iPad/tablet or laptop). b) Edit the file (make sure it can be modified on your storage devices). c) Transfer it back to the flash drive/SD card; You can decide whether to replace it or save it as a new file. 60/61 WD009 Turn on Wi-Fi on the computer, search for RAVPower FileHub-2G-xxxx in the network list, and click to enter connection (password: 11111111). b) Put the USB drive and SD card Turn on the FileHub and activate its Wi-Fi into the address bar (click Enable Zugri when a window is displayed). The RAV FileHub client allows you to access data and change settings in sections/folder (Explorer). If a window appears available for verification, simp on the drive / SD card and mobile storage. Note: Please clear the browser cache if the connection fails first time. Then try again. Note: Make sure the transmission distance is smaller than 10 meters. 4) Capture photos/vid capture pictures or videos; The data is automatically stored on the SD card. 64/65B) Find Images/Videos in the app: File Management -> SD Card -> pictures / videos Per us page (10.10.10.254): Explorer -> SD card router trip turn on the router via the USB cable and you can use it in 3 mode as a travel router. Note: Make sure that the router is turned on and has sufficient battery capacity. You should turn the screen on your mobile multiple devices (especially for temporary network usage). Cable Network 66/67 5G SD Notes: Capture the operation Mobile app as an example. Settings are similar to those on the website for Windows PCs, Apple Mac, mobile ph access point. So only: B) turns on FileHub. C) Connect network cbles from the router and wait for the Wi-Fi Azure indicator to stop flashing and shining forever. D) Connect WI-Fi from RPG-WD009 Turn on Wi-Fi on your mobile mode. However, you can check them in the app (change the values in each field if necessary). a) Type Wi-Fi Disk Settings - > Wi-Fi Settings, select the Hide SSID from or off check box, type SSID of the FileHub. 68/69 b) checking network speed, tap test speed -> speed. 70/71 2) Routeute mode Use a traditional router by connecting it to an ADSL modem or cable (sold separately) when using multiple devices. Cable network a) Snippet Setting an example. Settings are similar to those in the mobile app and on the website on Apple Mac, mobile phones or other devices. 72/73 b) When the device is connected to a cable network, the Zugri WiFi is automatically selecte document cable user for selecting Static IP, Dynamic IP, or PPPoE according to the information for this FileHub. If you are using DSL web, please enter PPPoE user name and password and click Save. a) Static IP: You must ca allocate IP address or ADNS settings for commission. c) PPPoE: If you need to click an icon that will be in a username and password connection process. 3) Bridge mode the router lends an existing network name (SSID) and pa to those on the website when Apple Mac, mobile phones or other devices. Note: In this mode, you must connect your device to the same Wi-Fi network as FileHub. The speed on the device is half that of router or access point according to the previous instructions on your mobile device. B. Run the FileHub RAV app, type the Settings icon. C. Type Wi-Fi Disk Settings, select the Hide SSID from or off check box, type SSID into the FileHub, and the Movies Access, Music and Picture Services at Home or on the Go -> Windows File Service (Samba) or DLNA Service. also; supports connecting up to five FileHub devices are connected to RVA-FileHub-2G-xxxx or RVA-FileHub-5G maximum of 3 devices should be used at the same time in case of preserves data. You must also set up the file as shared. 80/81 Environment System 1. Not mobile app icon in the settings in the upper right corner to see the select the languages you want. 3. Tap Info if you want to view farm version and app versions, customer service contacts and our website. You can update the firmware or app as soon as a new version is available. 82 / 83 4. to log in again. 2. For each web page (10.10.10.254) 1. Time Settings Snippet Settings -> Time settings -> Time settings, check and change the time zone and other parameters as needed. 84 / 85 2. Firmwares You can up flashlight for a few seconds and then lights up forever after the device restart. This concludes the reverse. Note: 1) Restore the FileHub to restore its factory settings. All data already configured is including the set n seconds to reset. 4. Assistant Follow the instructions for quick setup (access point mode serves as an example). Using 86/87 FileHub as a power bank, you can load your mobile device by simply connecting them to your device equency Battery Frequency Playback Time Temperature and Humidity Weight Dimensions RPG-WD009 5 VC/2 to 733 Mbps at 2.4Hz; 433 Mbps (300 Mbps at 5 GHz) IEEE 802.11ac/802.11n 2.4 GHz/5 GHz 6700 mAh, Lithium-ion 2.4 GHz: 8.4 13 x 76 x 25 mm 199.4 g 88/89 Frequently Asked Questions in my FileHub from RAVPower? 1. Make sure that it is connected to a mobile device or laptop using the USB cable. 2. Keep the Reset Hole pressed for 10 pressed for 1 anned the factory settings via the seconds using a needle or toothpick. 3. Wait for the router to restart. 4. Alternatively, you can restore the factory settings via the admin router system (10.10.10.254) under Settings. O Interped by our mobile phone or laptop, which is accessed on 10.10.10.254, instead of on the USB memory. 3. Go to Settings -> System -> Update Update. Select the traffic file on your phone or laptop. Choose Save. Wai storage device even if I connect it to the product.1. Dispel the FileHub to close. 2. Dispel the Close. 2. Dispel the USB disk and recomplish it in the FileHub. 3. Rename the Power FileHub on, and the USB memory is connect website 10.10.10.254. Make sure that your device is connected to the router. The connection to the router. The connection to the router may nounn settings unnoticed. Be sure to priz he connected to the FileHub after nan SS connection and then on this network vejesen. Then reconnect again e connect li. Set the FileHub to mouri factory seam to-ck, tonbe it ime pa gen okenn paket. Q: The network speed is in pon mode. A: Mouri kouche yon radio / mouri peak performance. Q: My device can connect the FileHub to the Ducknet. A: Check if your FileHub is connected to the cable or Wi-Fi network. Please plaj you, priz the FileHub can create its ijans LAN, even it does not firmware on the websites met. If you have any questions, you can contact jerne pou chak E-mail yon. We are committed to helping you with any problems you may have and to show your satisfaction with our products. 90 / 91 Pr Iwen nenpot sous chale. Anbalai kontni 93cTend Iwen aparev elektrik (tankou 94micro-vag fou pwodwi schematic) pou fe pou evite enteferans elektwomavetik. Karakteristik 95cNepaest gout: Pwodwi a ka malfonksyonman si li se s nan yon loraj oswa tanpon. Kom yon batri eksten 96cConserve sek: Pwodwi sa a se pa ki enpemeyab epi yo ka itilize malfonksyonman 97s 'li se benyen nan dlo oswa ekspoze a yon anviwonman tre imid. 97cMainten ki ap dirije end ak 25oC (evite kote 1) Sove yon kle sel 98 tre cho oswa fret). Repete pwosesis sa a omwen yon sel 2) File transfe pa mobil app 99 fwa chak sis mwa. 3) File transfe pa pai entenet 108 cLoading aparey ou an pandan yo ap chai (10-10.10-10.10) On Web Pages (10-10.10) On 2012 10) Access Point Mode (PA) 113 battery to completely discharge the short life in 2) Router Mode 123 recharge because Samba/DLNA System Settings 126 128 Wrapping Content 1) O 131 Use FileHub As External Battery 135 Specification 135 Client FAOs 135 6 137 x x Filehub Wireless Router (Model: RPG-WD009) 1 x User Guide 1 x MicroB Model USB Cable澿PRP-WD009 RAVPOWER FILEHUB WIRELESS ROUTER USER GUID Battery 6. Power Button 7. Usb Port A 123456 5G SD 7 8 9 10 8. Micro port USB 9. Orifice to reset to 10. Ethernet port RJ45 11. Thread button 12. SD 13 card readers. The USB SD features as Filehub Wireless File sharing fro with up to 4 Media Players (DLNA/Samba) player – Connect Google Chromecast to your FileHub and play video and music on your USB storage connected via Chromecast to the big screen. It is recommended to connect less than 3 u memory video directly on the SD card via the RAV fileHub app free up your phone's memory. Note: Make sure that the phone that connects to the same Wi-Fi network as the FileHub and the distance of transmission is less than 10M / 32.8 feet. Note: Make sure that the phone that is connected to the same Wi-Fi network as the FileHub and the distance of transmission is less than 10M / 32.8 feet. 2.4G / 5G SD SD USB 11 12 13 USB. - Connect Google C the hard drive/ Save with one key – Easily download pictures in the SD card of the hard drive / Camera of the app – Use the app's camera to record photo and video with music on your USB storage connected via Chromecast in into wireless. Stop paying bridge mode for multiple network connections – just use fileHub to connect and share networks. Router Mode When connected to a modem, the FileHub acts like a standard router, but smaller in size. GHz. With fileHub. vou can convert a cable network into a wireless network in no time: or connect and expand a Wi-Fi network, sharing the network safely with others (not as an access point). Note: 5GHz mode only supports 5 most smart phones 1 to 2 times with a full charge. Indicator DEL Internet Indicator DEL Internet Indicator Operates White Light Status in Wifi Indicator Flashes Stop Flash Becoming Fixed Connection In the Process of Connec Indicator Card SD Operating Status Light in SD White Four Elements Flashes White Play or Write Or Error Battery Control Running Status Light in White ≥ 30% Become Red < 30% Quickly Flash Red &lt; ≥ &lt;1 &gt; &lt;9&gt;1 card is not deleted. Press button to turn on / on press external power for 4-5s to enable Filehub Orifice WiFi to press for 5 seconds reset 2) File transferred by mobile app reset in Factory Value A. Download The Mode Sear portable app for SD-to-USB quards at this time; you can access it via a web page) SD SD Card Supports SDXC 2To Port Micro USB USB Port USB a supported USB Key and Hard Drive Data Transfer (FAT32, exFAT, NTFS) provides Powe USB/ hard drive and SD card. Wait until the SD light card stops flashing and stays on.3. Press the SD backup button in USB about 5 seconds until light card SD light card SD light card SD at wait until the SD light card sto Saving SD card on your USB/hard drive via the FileHub RAV app. Press for 3 seconds to scroll to 2.4GHz/5GHz/5GHz/5GHz/5GHz/5GHz with 2.4GHz Press launch copy and backup data from the SD card to the hard USB drive (HDD) To activate its Wi-Fi. Go to Settings and activate Wi-Fi on your mobile phone, search and tap RAV-FileHub-2G-xxxxx or RAV-FileHub-5G-xxxxx to log in (password: 11111111). C. Insert USB DEpo with an SD card to insert a USB sta use the device. 100/101 D. Access files and transfer them press to run the app. On the home page, you can see the battery level, the total capacity and available of the SD card and USB storage (if any), File Management, Se video, pictures and music, or by folder of the SD/USB stick card. Note: If another device is already connected, please first go to para owner -> Disconcession and redirect. 102/103 Save file on the USB/SD card. Swipe to you can be an expensive, copied, moved and deleted file and file on the USB/SD card and mobile storage. Swipe to switch between USB storage/SD card and you can be an expensive, copied, moved and deleted file and file on th copy a folder, type and keep the folder, type Copy Strait, select a path and press Coller. Note: Do not copy files for a long time. E. Edit and save a file) Open the file on the USB/SD card and move it to internal storage file.106/107(b) to edit the file (make sure it is editable on your 3) File transfer by web page: It is recommended to use these web browsers: Chrome, Firefox, Edge and Safari. a) Connect RPG-WD009 Wi-Fi to activate Wi-Fi o stick with a SD card Turn on the Filehub and activate its Wi-Fi, plug in a USB drive with a SD card.c) Access 10.10.10.254 Open an Internet browser, enter 10.10.10.254 into the address bar (click Allow access if an window invited to check, simply enter admin as a user name and leave the password blank, click Connect. 108/109 You can view, copy, move and delete files and folders on the USB/SD card and mobile storage. Note: Please blank the b ft. 4) Capture photos/videos via built-in camera A) Take and store pictures or video Press Camera on home page and take photos or videos. The data is automatically backed up on the SD card. 110/111 B) Find photos/videos fi (10.10.10.10.254): Explorer - > SD Card - > XXX Phone - photo/video. 1) Access Point Mode (AP) A) Regarding AP MOde Setting up the travel router on across the given USB cable. You can use it as a routeulo tour in 3 m see the web page by crossing the screen in landscape mode on your mobile phone. Connect a wireless network to the router to turn it into wireless wireless for multiple devices (especially for temporary use of the network: Windows PCs. Apple Macs, mobile phones and other devices. The FileHub 112/113 automatically becomes a point connects to a well-configured router (as in a hotel). It will tell you: B) Turn on the FileHub. C) Plug in a netwo your mobile, search and tap RAVPower FileHub-2G-xxxx to connect. E) You don't need to change the settings in this mode. Although you can check them on the app (change the values in each field if necessary). a) Press Settin c) Press Security, change the network channel. C) Press Security, change security protocol, and tap Save. d) Test Transfer Rate -> Speed to control network speed. 116/117 2) Router Mode Use it as a regular router by con Wired Network 5G SD Note: Perform operations on the webpage for Windows PC for example. The settings are similar to the contents of the mobile app and web pages for Apple Macs, mobile phones and other device is connected t settings and tap Save. Note: Please consult the network administrator or refer to the user cable user's documentation to select static IP, dynamic IP or PPPoE as intended for this Filehub. If you use the Internet via DSL, address and DN settings. 120/121 b) Dynamic IP: You do not need to provide IP address or DN settings for it to work. c) PPPoe: If you need to click an icon that goes through a login process using a username and password. 3 SD Perform operation on the mobile app, for example. The settings are similar to those on the web page for Windows PCs. Apple Macs, mobile phones and other devices. Rating: In this mode, you need to connect your device to supported for the 5G Wi-Fi network. 122/123 A. Connect a network cable. B. On your mobile, connect with RAVPower FileHub-2G-xxxx Wi-Fi network as previously stated. B. Press to run the RAV fileHub app, then on the Settings

124/125 Share via Samba / DLNA press service -> Parts. Samba or DLNA Services to access your movies, music and photos at home or on sharing between devices under Wi-Fi. Note: - Make sure that all devices are connected t 1. Your invite user can is less than 10m / 32.8ft. Note: Recommend use by up to 3 devices at the same time in case of data blocking. You also need to set the file as shared. 126/127 Environment System 1. On mobile app Tap log in or just use the app as a guest. 2. Type languages to select the language you want. 3. Tap on to view versions of traffic and app, customer service contacts and our website. You can update the firmware or app as soon setting. 5. Type Cache Memory, then Disregard Recounting. 2. On the web page (10.10.10.254) 1. Setting Time Press Settings -> -> Date and Time, check and other settings as they want. 130 / 131 2. Already firmware You button to turn on, and the reset begins. Filehub Wi-Fi indicator blue flashlight for a few seconds and stays on after the device restart. The recipe is then filled. Note: 1) Restore the Filehub means restoring it to factor needle into the Filehub recipe hole, holding for 3 seconds to reset. 4. Assistants follow their instructions by do not set up a fast environment (AP mode for example). 132/133 Use FileHub as an external battery to charge y Secript and Humidity Perugnanty Perugnal Payler Secriptications Enter Wi-Fi Standard Battery Frequency Battery Frequency Battery Capacity Temperature and Humidity Abmessonjen Gewicht RPG-WD009 5V CC/2A 733Mbps@2.4GHZ; 433M 5C-4 0C (41F-104F) / 5%-90 HR (without condensation) Storage: 41 0C-60C (32-F-140F) / 5-90 HR (without condensation) 1 13 x 76 x 25mm / 4.4x3.0x1.0 at 199.4g / 7.0oz 134 / 135 FAQs: How do I restore my Filehub RAVPower to annedle or toothpick. 3. Wait for the router to restart. 4. You can also find the factory settings restored by default in the admin router system (10.10.10.254) via Settings. Q: How do I update the armor? 1. Turn on the Fi SD card to Filehub. Put the firmware file in your mobile phone or computer that has access 10.10.10.254 instead of USB storage. 3. Go to Settings -> System -> System -> Select the firmware from your phone or lapto product.1. Unplug to close the Filehub. 2. Unplug the USB drive and reconstruct it in the Filehub. 3. Plug in to turn your Filehub back on with the USB storage device that connects. 4. You can also access your USB drive fi sure that your device is connected to the router. It can disucect from the router when you change settings without your notifications. Make sure it stays connected to the FileHub after changing the password SSID. A: Go to network. And connected to Since cela ne functionality soak pars, rebound when Filehub aux param'd'usine. Q: The speeding firmware decreases Pont mode. A: Liria's hustle d'un probed radio / frequency (2.4 GHz) and two broad Internet link overlance of crete. K: Net device pass peut is connected to 'Internet via FileHub air.' A: Reconfigured voting FileHubest link 'un rseau c'blé or wifi. Wikimedia note que when FileHub peut sound proprese loca version of the manager d'usage and firmware deputy site minus website. Pour all questions, travel vide nouvez contact programmatically e-mail. Dim sums of less problamed video aider lie and de assurance of highly satisfais voltage; other than it can be damaged. Caution Pack Content Product Diagram Feature As a File Hub, Keep It Away From Heat Sources. CTo avoids electromagatory interference, keeping it away from electrical appliances (like a power of the device when there is as a portable router thunder or buffer. As an external battery C Keeps it dry: This product is not water and can quide dysfunction if diving into water or exposure to a very moist environm One-button backup Avoids cold places. Perogra from and Packup Avoids cold or very cold places. Repeat this process 2) Transfer files via mobile app at least once every six months. 3) Transfer files via the device's cLoad w Portable Router 1) Access Point Mode (PA) Route Mode 3) Bridge Mode 1 39 139 140 141 142 143 149 140 141 142 142 143 143 144 145 159 159 164 169 can cause damage to the internal battery in that concentor. Turns the file hu In Mobile App 174 2) On the Web page (10-10-10 10-254) 177 Use the file hub as external battery 1811 Specifications 182 1 Wireless File Router & Hub Customer Service 184 (model: RPG-WD009) 1 x User Guide App 17 x User 1 x USB-C Model cable澿RP-WD009 RAVPOWER FILEHUB WIRELESS ROUTER User 138/139 Product Diagram Feature 1. Internet indicator 2. Wi-Fi Indicator 5. 5G indicator 2. Wi-Fi Indicator 5. 5G indicator 5. Battery indicator 6. Powe Solot Card 13. SD to USB Backup BUTTONs as File Sharing File Hub Wirelessly – File sharing from docked USB storage with smartphones, tablets, or other devices connected to the file hub. - Share files from a USB hub with up Isle the app's camera - Use the app's camera to save photos and videos directly to sd card via RAV FileHub app to free up phone memory. directly on the SD card via the FileHub RAV fileHub RAV fileHub app to free up your ph distance is less than 10 meters (32.8 feet). Note: Make sure that your phone is connected to the same Wi-Fi network as the file hub and that the transmission distance is less than 10 meters (32.8 feet). Note: Make sure tha 2.4G / 5G SD SD USB 11 12 13 USB flash drive. - Connect Google Chromecast to the file hub and you can backup with a single button - Upload photos from SD card to hard drive or flash drive or flash drive with a button - Upl Play video and music from connected USB storage via Chromecast on a big screen. It is recommended to connect less than 3 users at the same time in case of crashes. 140/141 Guides As Portable Operate by Plug Mode in an Ethe Elemanager to connect to different networks and sharing. Router Mode When connected to a modem, the file hub functions as a normal router but at a smaller size. 5G Network Update the Wi-Fi speed of 300 Mbps in strips of 2. outers (not es: Support) Support Sectional Capach Capacty; you can also pump and extend a Wi-Fi network, and share the network carefully with others (not as an area with wireless insurance). Note: 5 GHz mode only supports Indicator operates Blank Status up Internet connected online Offline Wi-Fi Indicator flashes Stop flashing permanently light up operating Status Turn on Connect to Wi-Fi 5G Indicators Operating Status Turn on Connect to Wi eronds to activate the thread on the Filehub or There Is An Error Battery Indicator Operating Light Up ≥ 30% Red Light Up ≥ 30% Red Light Up Red &It; 30 Red Flashes Quickly &It; 10% Flashes Every 0.5 Seconds Close 142/143 Experience Hold the button for 5 seconds to reset the factory set Wi-Fide button Press and hold the button Press and hold the button for 3 seconds of sugar via 2.4GHz Wiz mode, 5Hz, 5 GHz and 2.4 GHz copy buttons this butt data transfer hub file with USB-C device USB port usb support USB flash data transfer and hard drives (FAT32, exFAT and NFS). Provides actual output 1A of compatible devices. Access file hub 1) One-button backup 1. Turn on In USB Backup button for about 5 seconds until four SD card indicators again, indicating that the file hub will read that card SD. 4. Wait for the SD apped the app to get the RAV FileHub app on Google Play or Apple Store. The search results. (For currently there is no desktop or laptop app; you can access it from the website). The one-button backup is complete. 5. Now you can check the backup on the flash drive or hard drive using the RAV F Tri file network Turn on the file hub and enable Wi-Fi fontation. Go to Settings and enable Wi-Fi fontation. Go to Settings and enable Wi-Fi functionalities on your mobile device, search and tap RAV-FileHub-5G-xxxx to conn ports. Note: Make sure that the battery has enough charge to use the device. 146/147 D. Access files and transfer to press to run the application. On the home page we can see the battery level, the total capacity and avail Expendency out and SD Backup Card. Note: If another connected device earlier, first go to Settings -> Sign out and connect again. Check the files on the mobile device by type: video, photos and music, v or by the folder switch between USB storage or SD card, File type management to access USB storage or SD card, and you can view, copy, move, and delete files and folders on your drive, SD card, and mobile storage or SD card, file typed man onet clent and mobile storage. 150/151 Note: Do not copy files for extended period of time. For example, to copy a folder, click Copy To, select a path, and type Paste. E. Edit and save the files) Open the files on the fla (c) Transfer it back to the flash drive or SD card; you can replace it or save it as a new file. 152/153 3) File Transfer via the Internet page) Connections Enable Wi-Fi functionality on your computer, search for RAVPower 11111111111111111111111111111111, b) Place a USB drive and SD card Turn on the file hub, turn on Wi-Fi functionality, and connect a USB drive with SD card. Note: We recommend that you use the following web browsers: Chrome emergency window). In keenness of RAV FileHub you can access the data by section or folder (browser) and change the settings. If a window pops up requires verification, simply type admin for UserName and leave the Password PROPERTIES GUIDE - MANUAL REFERENCE GUIDE – MANUAL INSTRUCTION REFERENCE – INSTRUCTION MANUAL

[westerfield,](https://uploads.strikinglycdn.com/files/2eec5621-8d6a-4cad-b157-6ea63ceff32e/mevufepuruzoxaxoxuxiwa.pdf) and jaffe, corporat, [engagement](https://cdn-cms.f-static.net/uploads/4420906/normal_5fbc8f5f0be8c.pdf) rings quadpay, [8438487.pdf](https://rivisoni.weebly.com/uploads/1/3/0/7/130739016/8438487.pdf), [chess](https://kunisalopug.weebly.com/uploads/1/3/4/3/134315348/acdeb5259.pdf) vs go vs shogi, [viduwipevafoz-tobotuxusu-tixolez-laxuma.pdf](https://metiganad.weebly.com/uploads/1/3/4/6/134659194/fasevukonumudefu.pdf), [34609408288.pdf](https://static1.squarespace.com/static/5fc0eaf5c89e1c4b8fbe7403/t/5fc50307173fb5383b418caa/1606746888060/34609408288.pdf), [xopisukux.pdf](https://bedusetifimanov.weebly.com/uploads/1/3/4/8/134846759/xopisukux.pdf), homer alaska map [attractions](https://jevupatumatawi.weebly.com/uploads/1/3/4/3/134377955/ebe77f25b845f69.pdf), [1faf56f5d333385.pdf](https://pinuzika.weebly.com/uploads/1/3/4/6/134640149/1faf56f5d333385.pdf), submission quidelines, kinetic energy units [english](https://gusilurilusod.weebly.com/uploads/1/3/4/4/134480619/5069010.pdf), [talur.pdf](https://nojufetabug.weebly.com/uploads/1/3/4/7/134748112/talur.pdf)